# Setting up your new cycle

Year 7

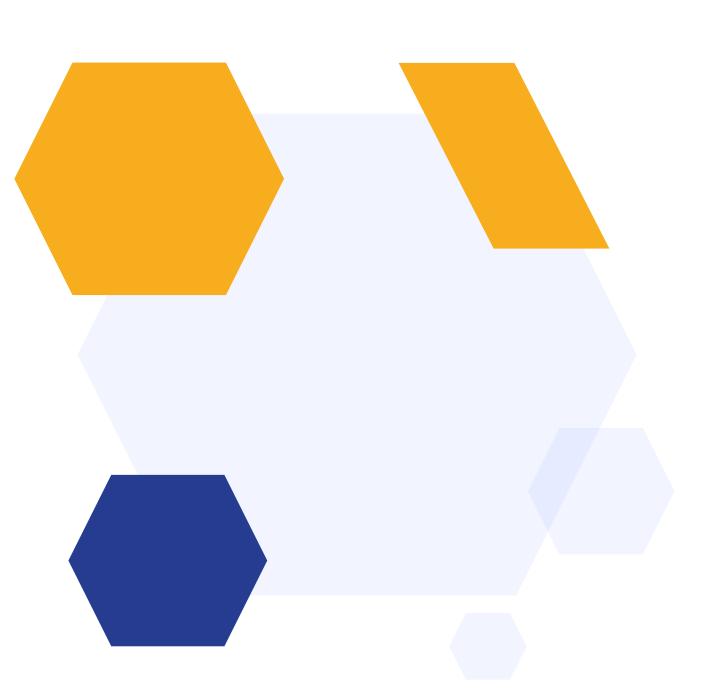

#### The Timeline

#### Autumn:

Parents apply via Local Authority

#### Spring:

- Prepare your Admissions+ form
- \* Receive your list from the Local Authority
- Import your list straight into Admissions+
- Send welcome emails to parents
- Parents complete your form
- Import your data into your MIS

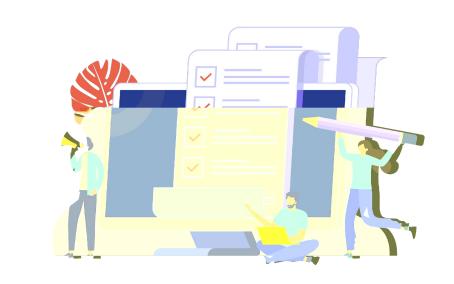

#### Summer:

- Collect CTFs via the Wizard
- ❖ Allocate students to registration/form groups using the Sorting Hat
- Use the Transition Tool to collect information from their previous school

# 1 How to create your new form

Click on the blue wording in the upper left of your dashboard and then click "forms area/multiple forms"

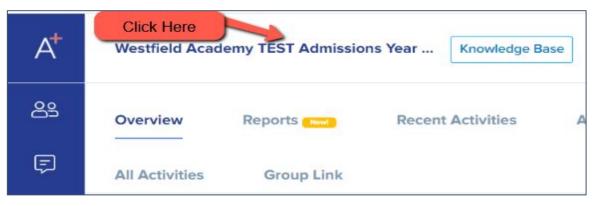

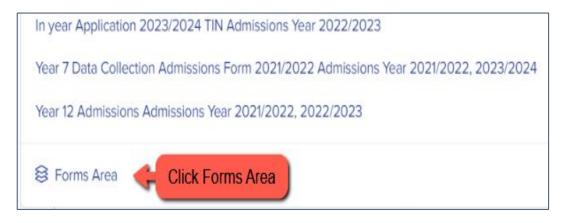

Your tiles area will appear and will look something like this:

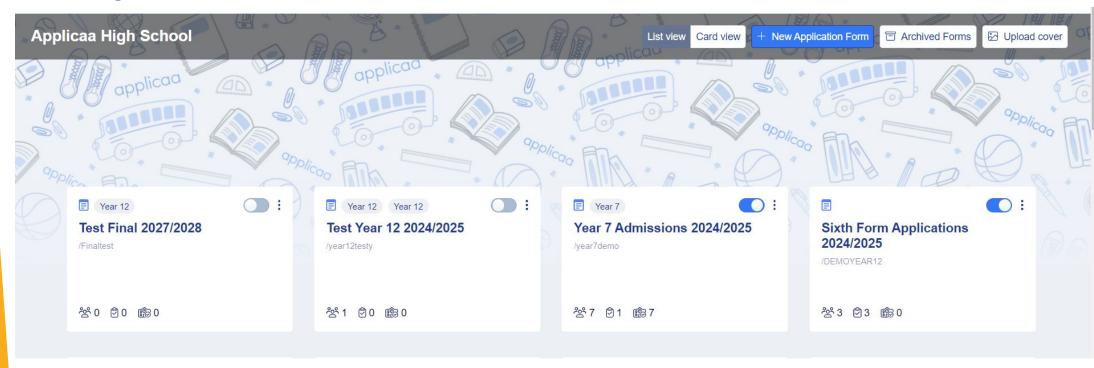

Click "new application form" and set it up with the right information for your intake

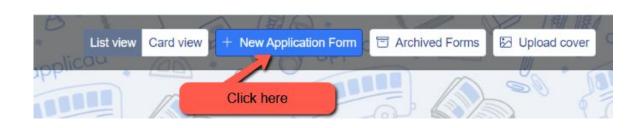

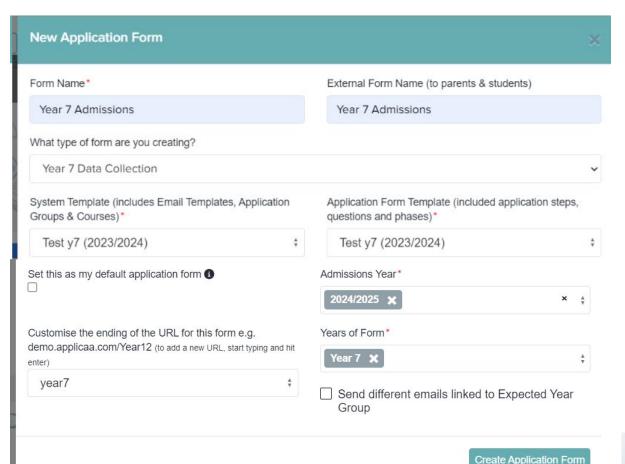

Set your new form up with the correct configuration for your intake - clone last year's form to carry over all settings, email templates and questions!

Turn the toggle switch on to make it active - it needs to be active to enable importing/exporting with your MIS

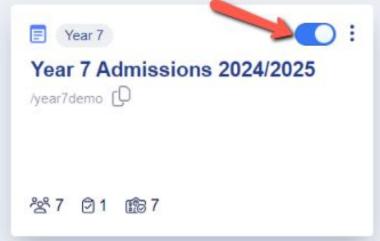

# 2 How to close your old form

Now that the 2023 cycle has finished, you don't want parents completing anything on that form, as that data is now in your MIS and managed there.

#### In your 2023 form:

Navigate to settings > application form > phase view and turn on "disable submissions"

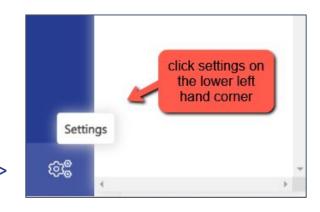

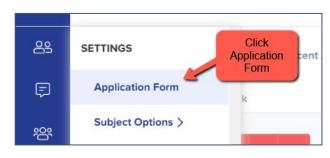

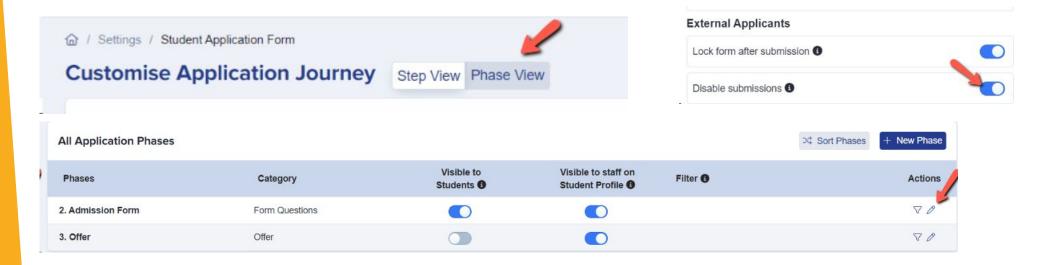

You can also archive old admissions forms in your forms area if you wish to keep your main forms area tidy

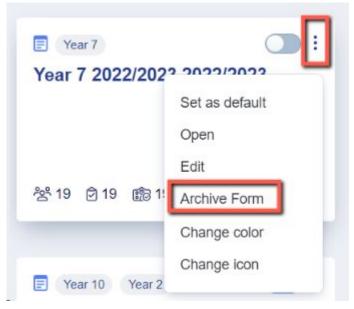

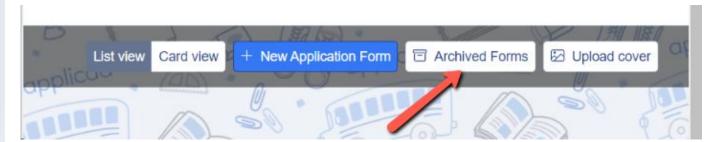

#### Editing your landing page and other messages

Navigate to settings > form settings > landing page

Here you can edit your initial message to parents and check your configuration mode. For Year 7, this should be set to "students and parents must be imported by staff".

You can also update any images here as needed

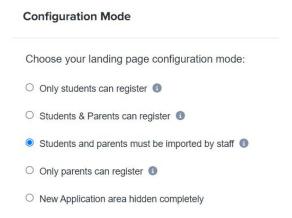

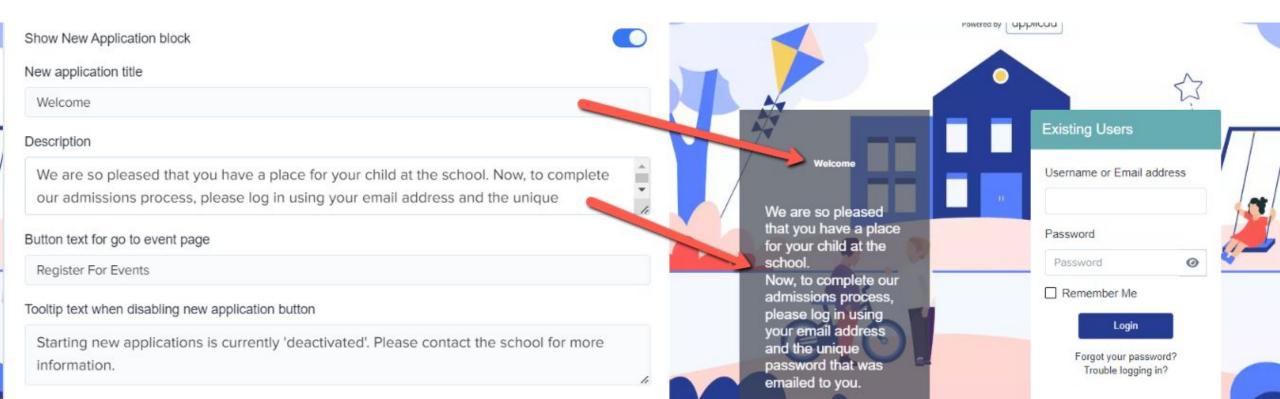

Navigate to "parent homepage" to edit those messages, update your settings and change any images as needed - this is what parents will see once they have logged in.

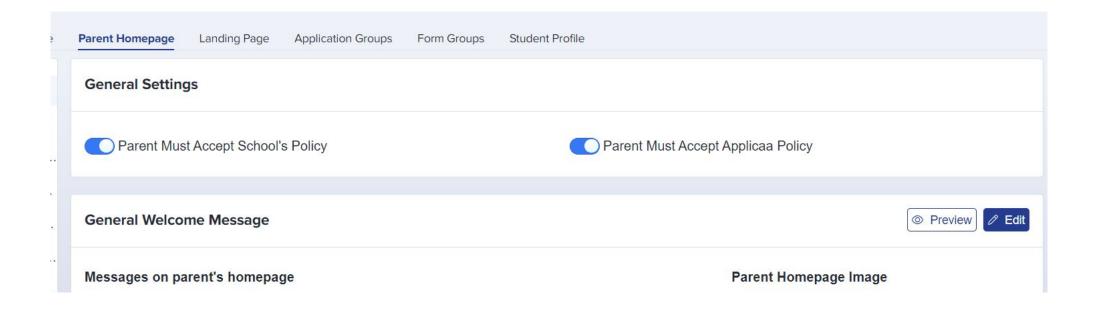

The general welcome message is seen by parents across all intakes, but there is also a place for you to add a separate, Year 7-specific welcome message if desired.

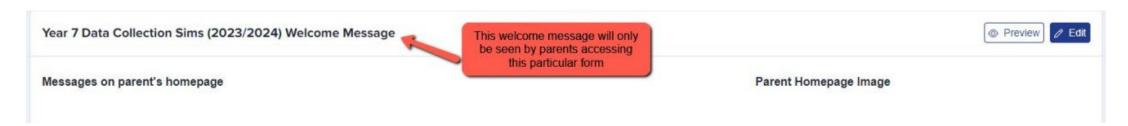

You could consider changing your configuration to suit your intake:

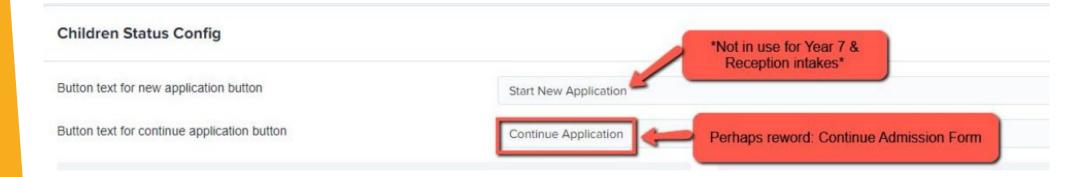

#### Also turn off:

- Show offer status
- Show courses you wish to study
- Show reference status

4

#### **Checking your email templates**

The email templates area is really useful and can automate a lot of your processes!

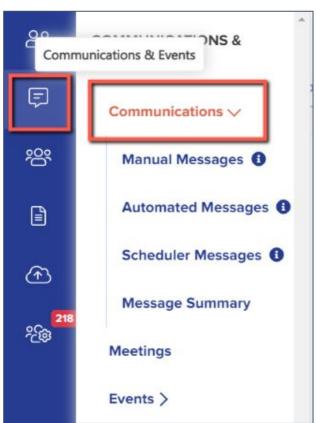

There are several automated emails you will need to check - you can preview and edit them by scrolling right on the table

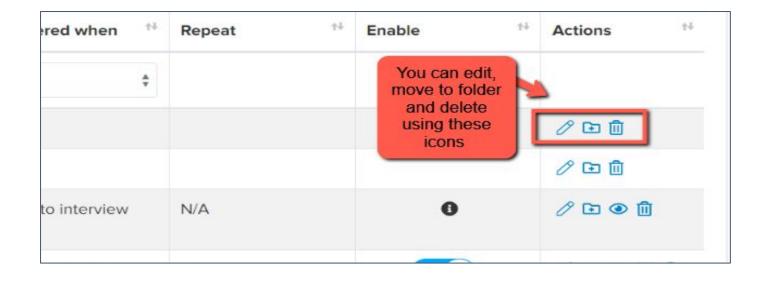

Top Tip: check all active emails to make sure the wording is appropriate for your setting - if your intake is for Year 7, ensure there is no "Post 16" wording in your templates

#### Priorities for checking ahead of launch - filter your "send to" column to "parent":

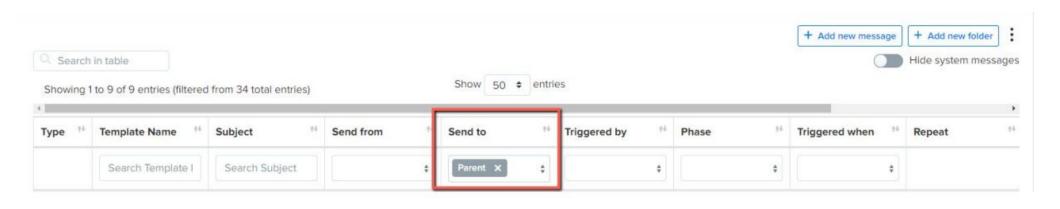

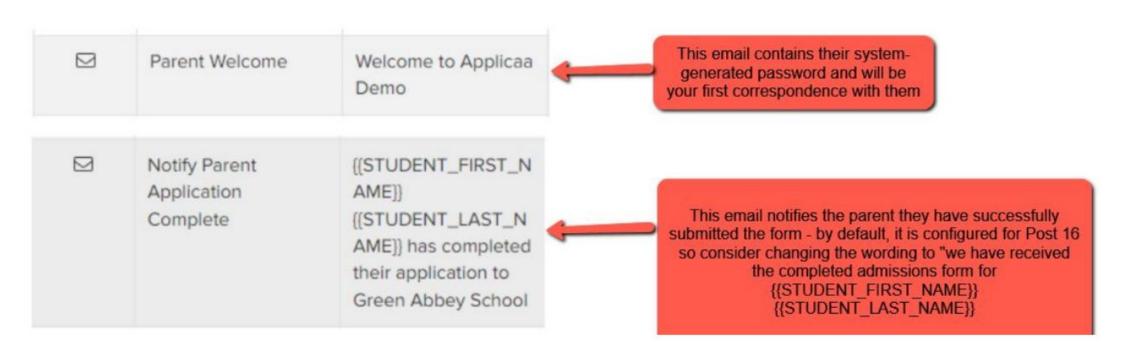

Create any manual templates now so they are set and ready to use later on in the cycle - future you will be grateful!

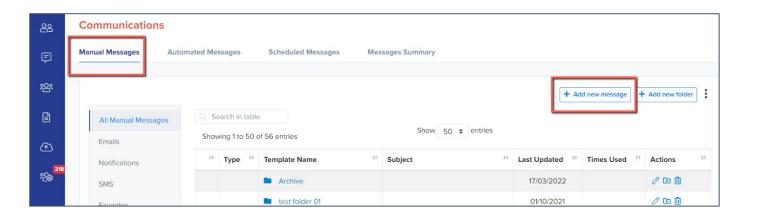

Check who the emails are being sent from and who the replies will come to - set your defaults here:

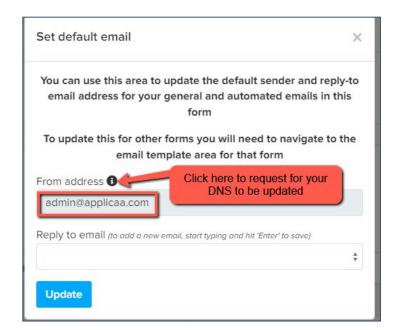

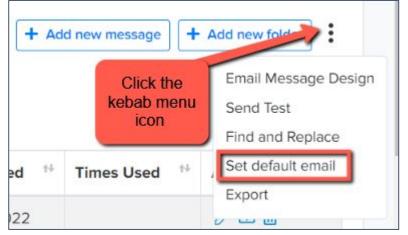

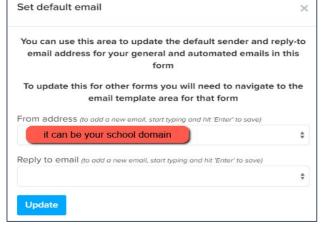

If you are seeing "admin@applicaa.com" in the From address, this means you have not requested a DNS update. You can request this by clicking this icon and adding the details for your IT Manager - it will then mean you can send emails from your own school domain!

# Insert mail merge fields and add attachments as required to personalise your messages.

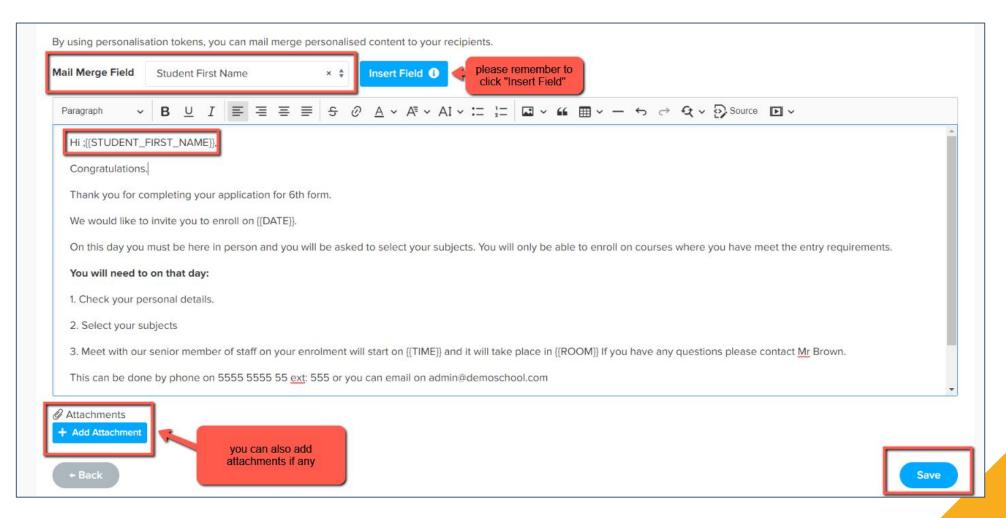

You can also preview the email template if you want to see how it looks

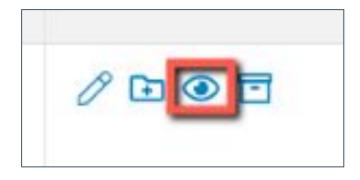

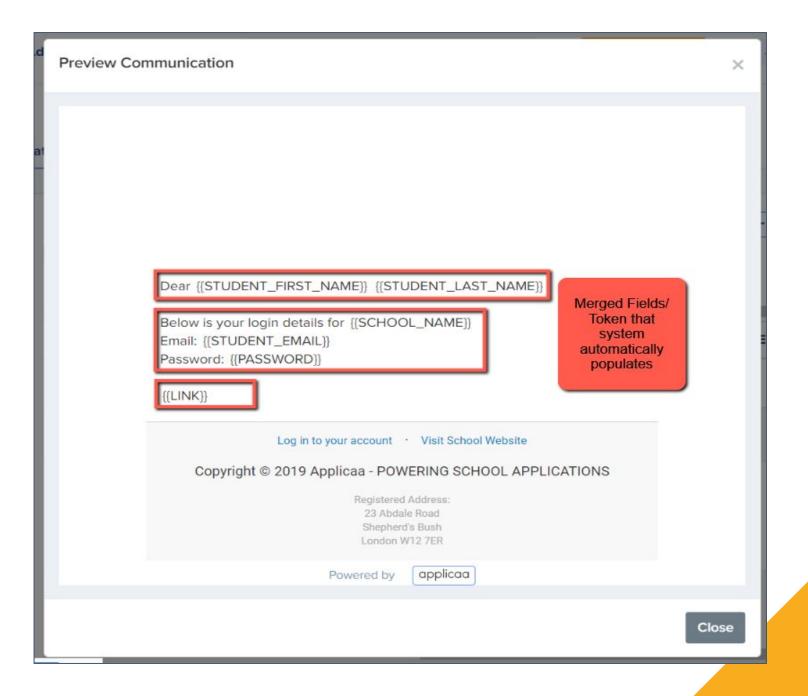

# Your application phases and settings

Navigate to settings > application form > phase view and turn off any phases not in use (offers)

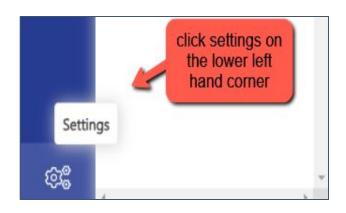

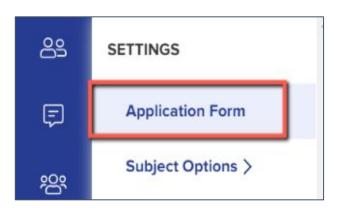

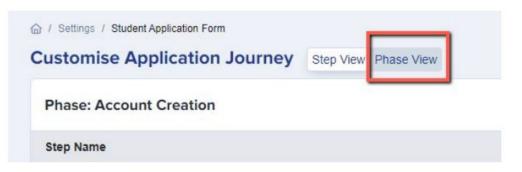

You can also rename the Application Form phase to something more appropriate for your intake, if you like:

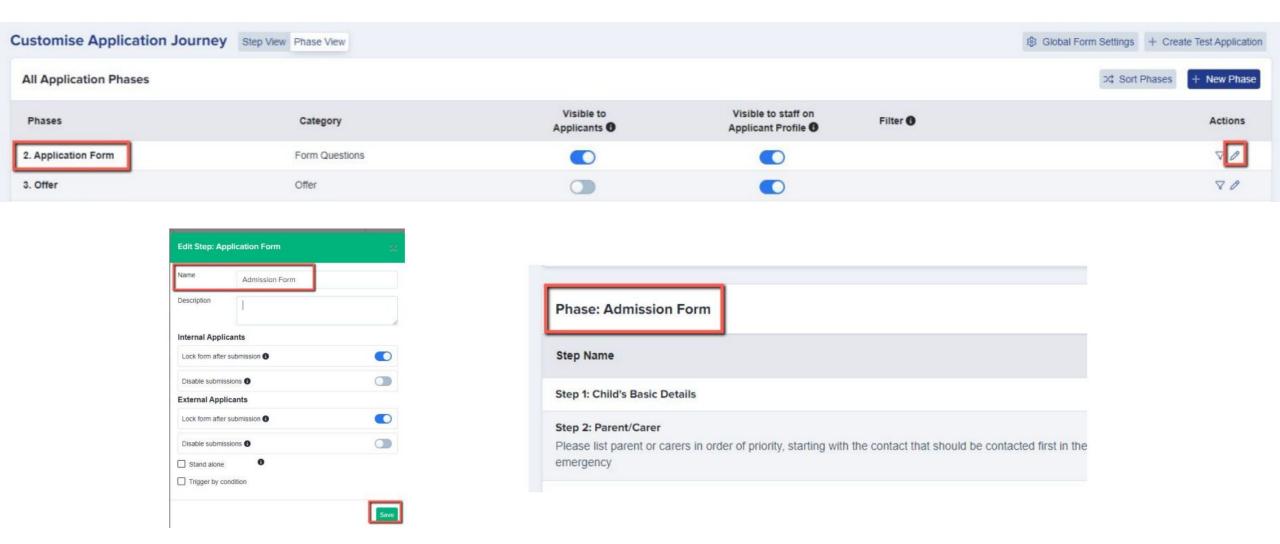

Within your application form, make any changes to questions/fields - have you got new UDFs to add in? Are there questions you wish you'd asked applicants last cycle? Now is the time to add those in!

Navigate to settings > application form and open whichever step you wish to add questions to. Click "+ New" and you will see your UDFs on the left of the window

Here is a link to our <u>form customisation guide</u>

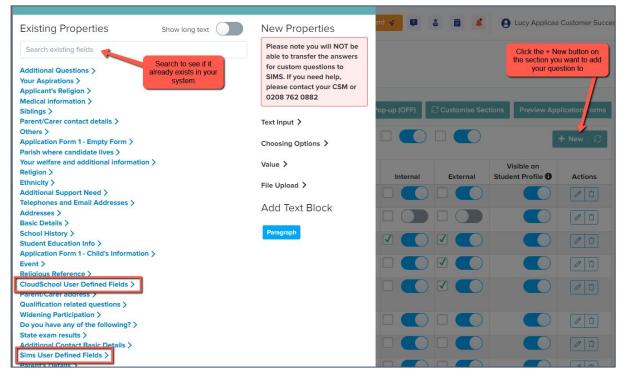

Not seeing your **User Defined Fields**? This will mean you need to make an update in your MIS first and then re-integrate!

Add your UDFs in your MIS, then:

For SIMS, log into the A+ SIMS App - it will scan for updates and ask you to carry the updates over into A+

For cloud-based MIS, go to settings > school settings > integration and click to Import UDFs

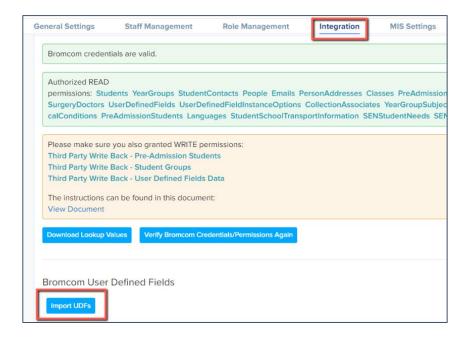

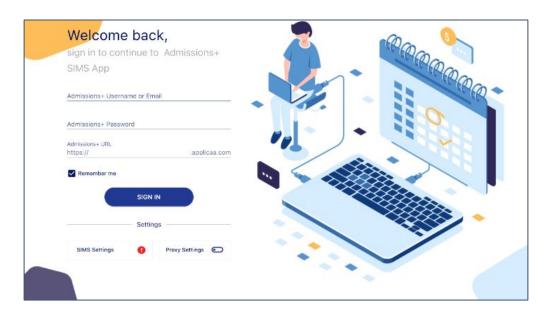

#### SIMS In Touch:

This field is NOT active by default on Admissions+

If you use In Touch and would like to activate that field so it writes back to SIMS:

- go to the Parent/Carer step of your application form
- Click + New Question
- Click parent/carer contact details and select the In Touch question to add it to your form

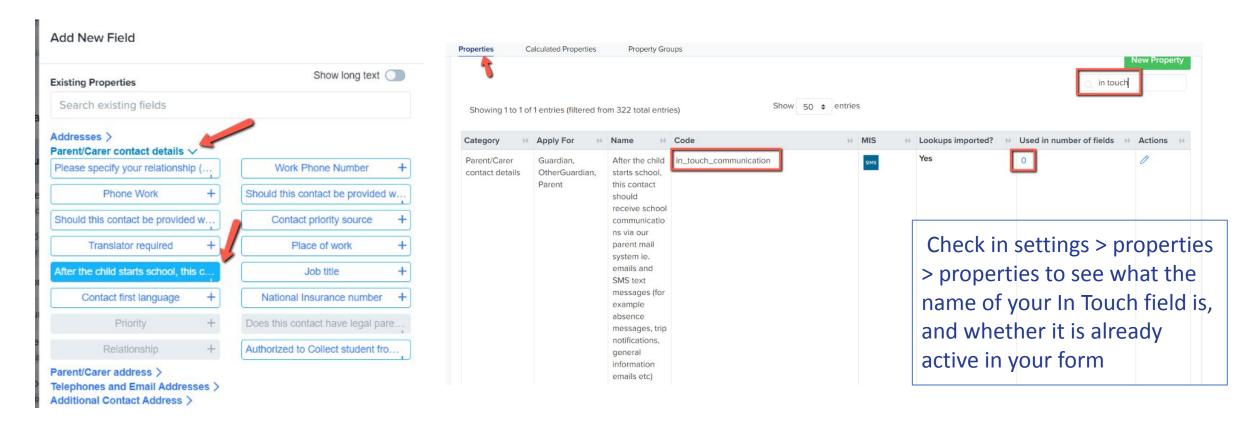

Check the links to any policies in your Agreement and Consent step - sometimes it is necessary to remove old policies and add new ones to ensure the links are accurate

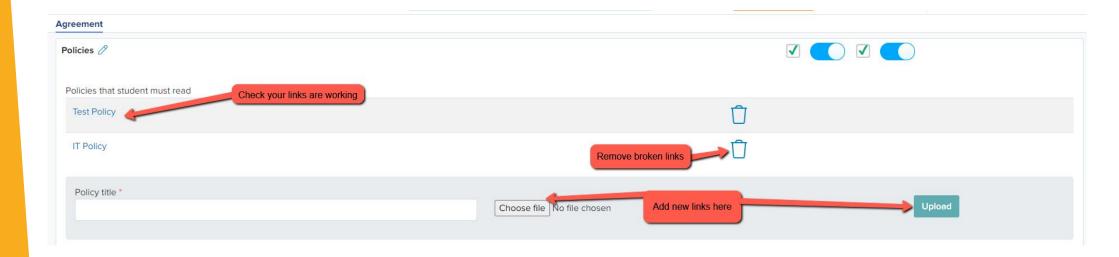

Preview the whole application form as external students to see the form from the perspective of the parent and check if it is all working as expected

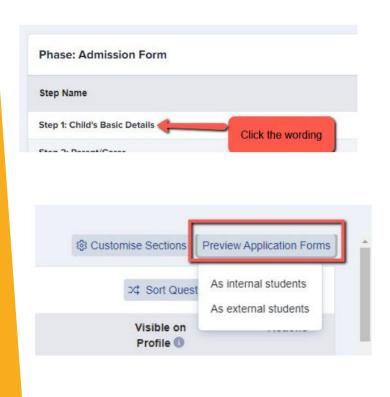

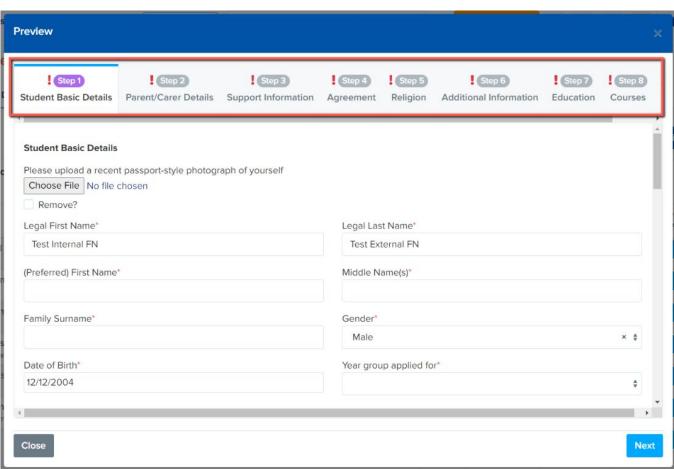

# Configure your **address settings** so they migrate correctly into your MIS as per your school's setup

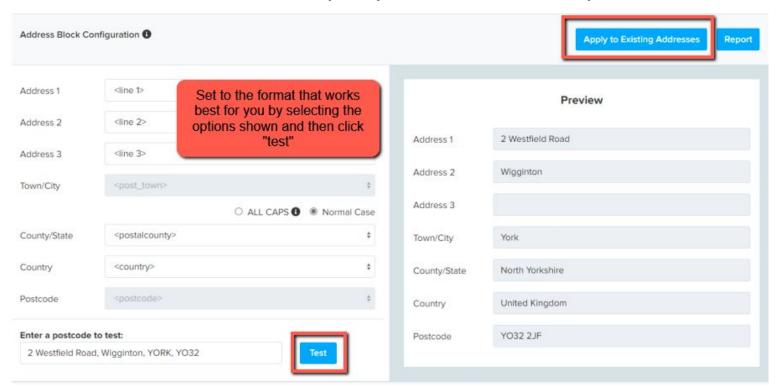

Navigate to settings > school settings > address mapping

#### Here is a link to our guide

You will see the option to configure your address format, test how it appears and apply it to all addresses already in your system to ensure they are formatted correctly ahead of your import!

# 6 Setting up open evenings and events

We have updated the Events area significantly and the new functionality is now available.

See our updated guides <u>here</u>

#### **Key features include**

Set sessions within Events
Cover multiple times and days
View registrants
View total attendees
Track which events are published/ unpublished
Customisable question on registration
Filter based on question responses
Email templates & automated emails

#### **Accessing the Events module**

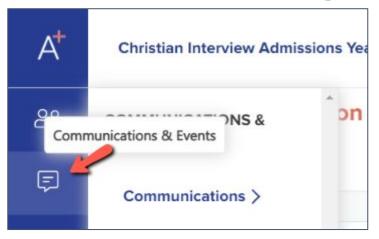

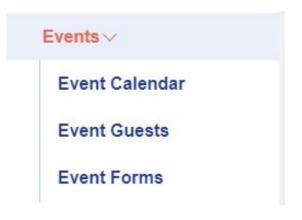

Navigate to communications and events > events

Click to create a new event and set your parameters: are you ready to publish the event and share the URL?

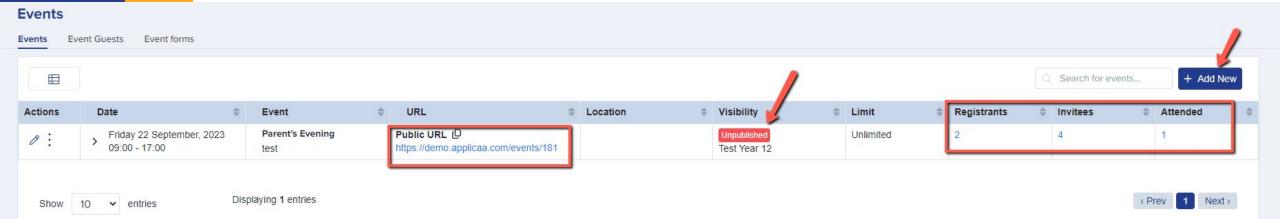

You can show events on your landing page, on student and parent homepages and can also share the link on your website or email it to people directly!

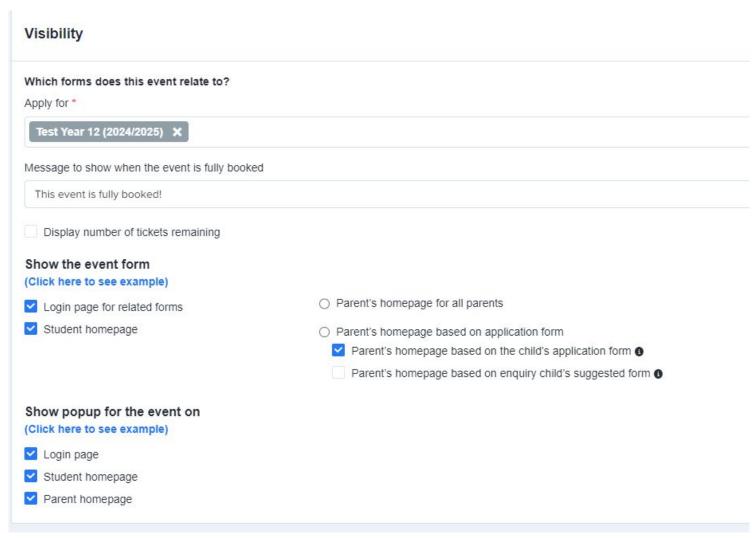

To link an email to your event, navigate to your email templates area and go to "manual messages". Create a new message and ensure the target audience is "Event"

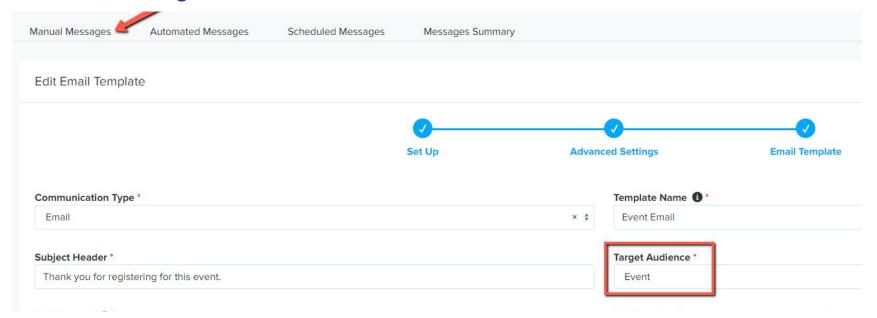

Then, go back into your events area and you will be able to link the email template to your event

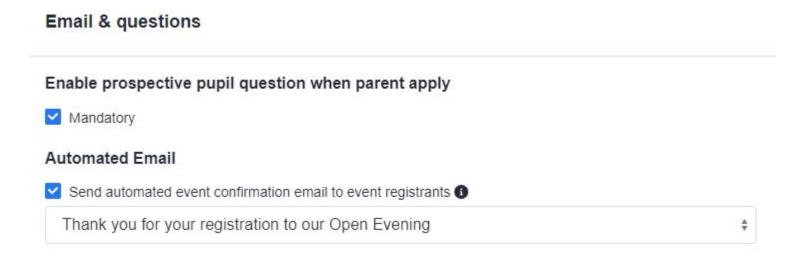

#### 7

# Importing your Local Authority file

There is a guide to importing parents into Admissions+ on our Knowledge Base and you will find it <a href="here">here</a>

On the **imports** area of your platform, you will see a sample CSV file which you can download and populate with your LA data

You will then be able to import your data and this will create a system-generated password for each parent, which you will send to them in the Parent Welcome email

Parents of twins will have one login, and will have access to forms for both children

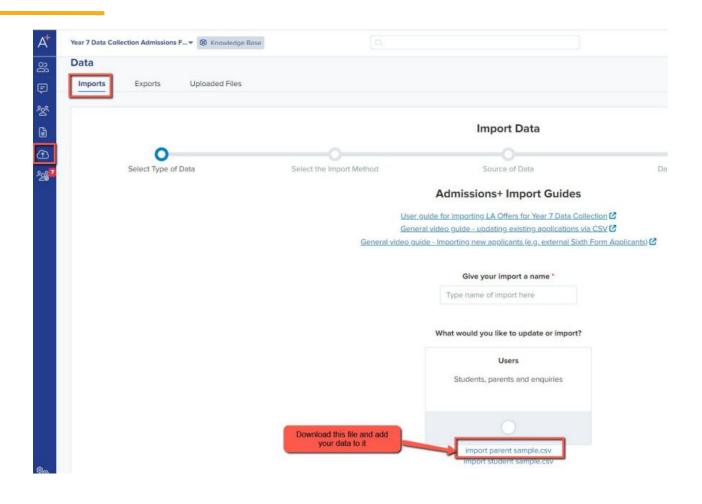

Important: you MUST import your LA data straight into Admissions+. Please don't import the file into your MIS!

# All fields on the sample CSV can be useful to import, but the ones shown in bold are **mandatory**

| A                  | В                 | C                     | D            | E                    |                           | G                   | Н                  |              | J                       |
|--------------------|-------------------|-----------------------|--------------|----------------------|---------------------------|---------------------|--------------------|--------------|-------------------------|
| Child First Name   | Child Last Name   | <b>Child Birthday</b> | Child Gender | Child Current School | Child Unique Pupil Number | First Name          | Last Name          | Relationship | Email                   |
| Child 1 First Name | Child 1 Last Name | 31/12/2006            | Female       | Demo School          | 1234567890                | Parent 1 First Name | Parent 1 Last Name | Father       | father1@applicaa.com    |
| Child 2 First Name | Child 2 Last Name | 31/12/2006            | Male         | Demo School          | 12345678956               | Parent 2 First Name | Parent 2 Last Name | Mother       | mother1241@applicaa.com |

#### **Importing - step by step:**

- 1. Click Data > Import > Start an import
- 2. Name your import, select "users" and "next"
- 3. Select "new users" (you will be prompted to select this) and "next"
- Select parents (again, you will be prompted) and "next"
- 5. Choose "CSV", then "next", and then upload your file and click "next"
- 6. Complete the mapping step and click "next" to review the data and commence the import

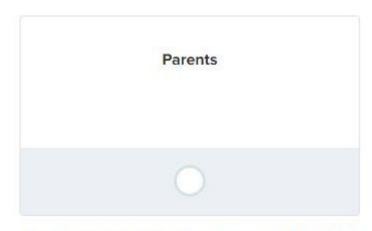

\*Use this selection for importing LA Offers for **Year 7 Data**Collection or Reception Admissions.

If you decide to not import a property just leave it unmapped and it will be ignored Select type of children 6 × ‡ Select application form Test v7 (2023/2024) ata from your CSV needs to Tell the system where to put be mapped to the correct the data from each column of You are importing Internal/External field on the right your CSV file MATCHED COLUMN HEADER FROM FILE PREVIEW INFORMATION ADMISSIONS+ PROPERTY 0 Child First Name Child 1 First Name Child's First Name × ‡ Child 2 First Name Child Last Name Child 1 Last Name Child's Last Name × \$ Child 2 Last Name Child Birthday 31/12/2006 Child's Date of Birth / Birthday × ‡ 31/12/2006 Child Gender Female Child's Gender

Each column header below should be mapped to a property in Admission+. Some of these may be already been mapped based on their names. Anything that hasn't been mapped yet can be manually mapped to a property with the drop down menu

The import will then be complete and you'll be able to select all parents and click to "send welcome email" - this is the Parent Welcome email template which you checked earlier.

Parents will log in and complete your form, and you can track progress on your dashboard.

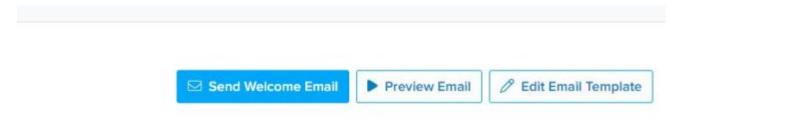

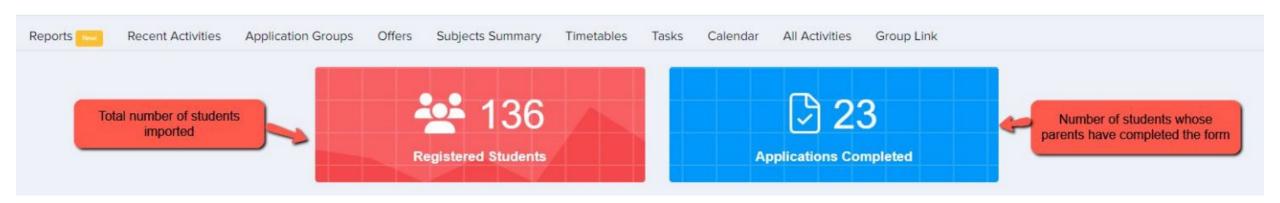

### 8

# Manually Adding Extra Parents and Children

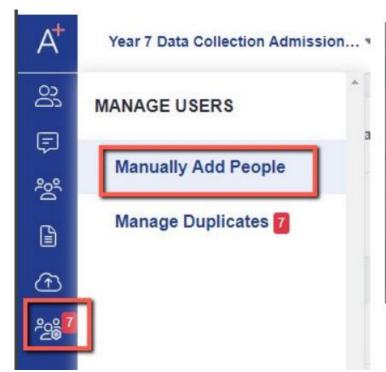

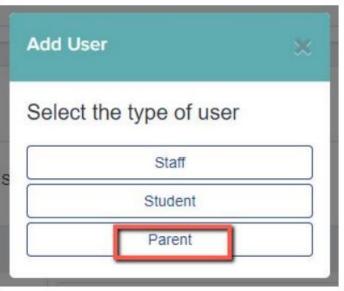

Often, extra students are offered places as the appeals process gets underway and offers are accepted/declined elsewhere.

You can either **manually add** extra parents and their children, or **import them via CSV** via the same method previously used.

The process for manually adding is covered step by step in the next slide.

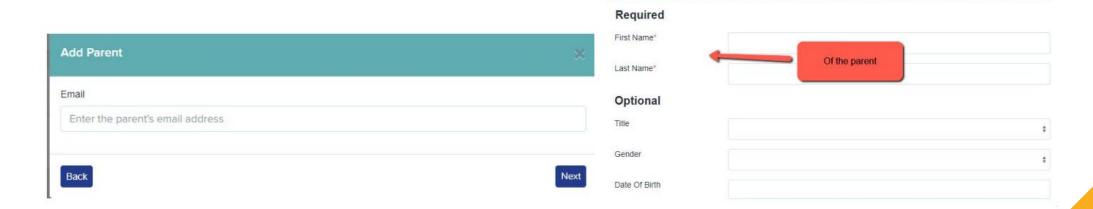

The system will detect any users who already exist, so if you do opt to import new parents via CSV you can add their data to your existing file and re-import it - only the new parents will have accounts created and **no duplicates will be made.** 

#### Once you have added the parent, don't forget to add the child!

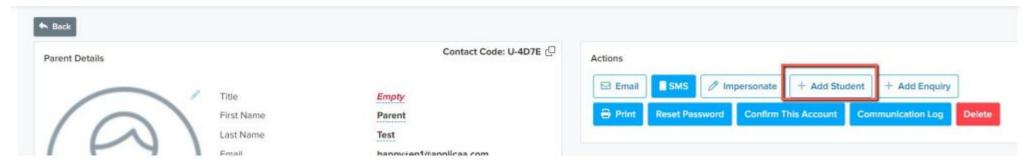

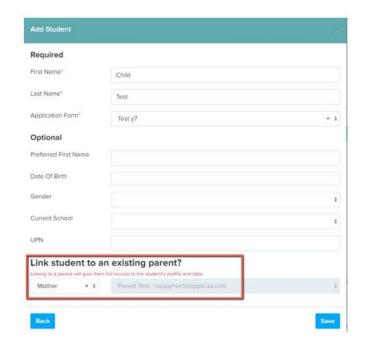

#### Manually adding, step by step:

- 1. Click "manage users" and select "manually add people"
- 2. Click "parent" and add their email address
- 3. Click "next" and add the parent's first and last name, plus any optional fields if known
- 4. Click "save" and then "send welcome email", followed by "done"
- 5. Search the name of the parent in the search bar at the top of your dashboard and click on them to load their profile
- Click the "add student" button to add their child' details and link them to the child
- 7. Click "save" and "done"

# **Chasing Incompletes**

You can chase incomplete forms by sending reminders to the parents - either manually, or by scheduling an automated chaser.

Click the "incomplete" status on your main dashboard.

Select them all using the checkbox and then click "communications" > "send email".

You can then type a message and send to the parents of the selected children, or insert a premade manual template.

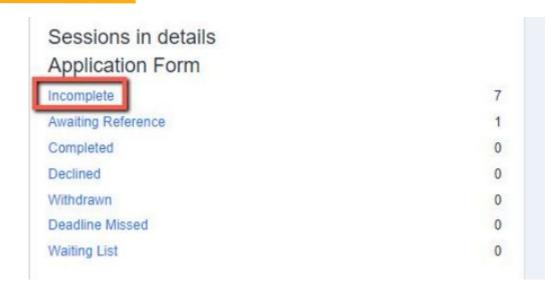

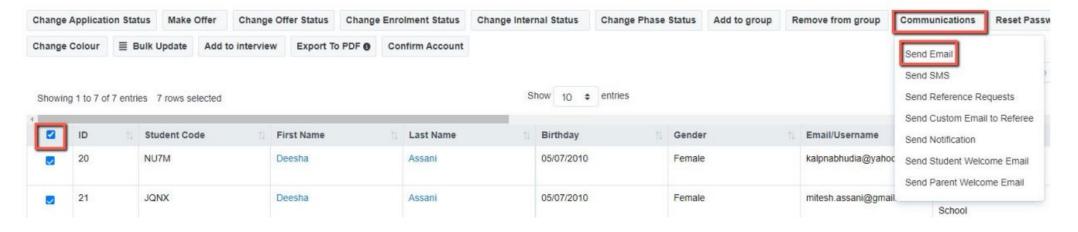

To schedule an auto-chaser, navigate to communications and events > communications > manual messages and click + New Message

Set your initial configuration and move through the wizard to send the message "when an applicant does something" > "has been incomplete for a certain amount of time".

When a student's form meets these parameters, the email will then be triggered and sent to the parent automatically.

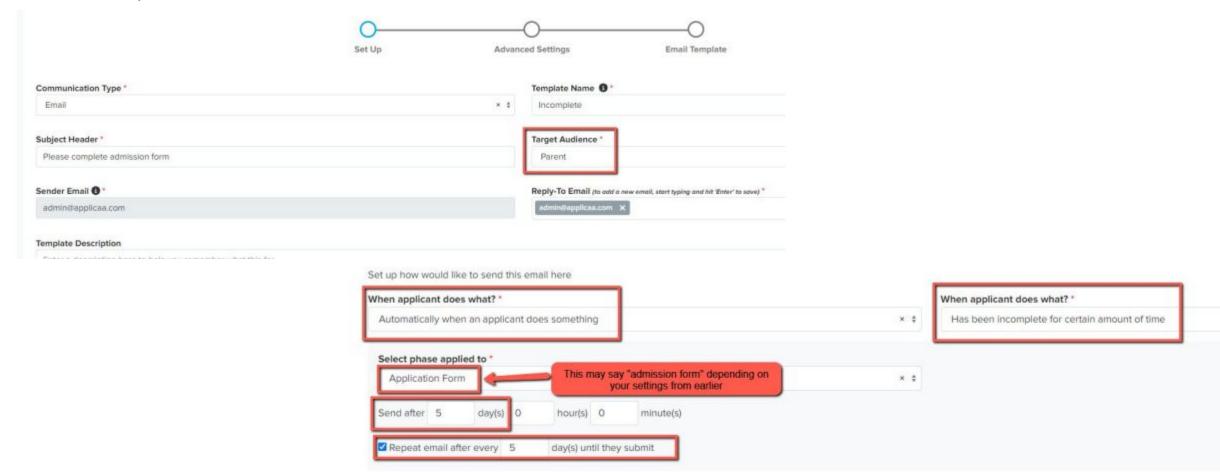

# Importing data to your MIS

#### Transferring data to and from your MIS

Importing internal students from Bromcom to Admissions+

Data Transfer - Cloud School (Progresso)

How to import Incomplete applications to your MIS

How to import student and contact data into your MIS from Admissions+

Adding UDF's and Documents to Admissions+ SIMS Integration (7mins)

Data Transfer - SIMS

Which fields go to which places in SIMS? (PDF)

Importing students & data from SIMS App into Admissions+ (5mins)

Bromcom Training Webinar Recording (1 hr)

The process of importing the completed data to your MIS varies.

Check the relevant guide on our <u>Knowledge</u>
Base to see the steps specific to your MIS.

If you have any difficulties transferring your data, call us on 0208 762 0882.

#### **Transition Features**

These features are in the Post-Enrolment area of your platform, and enable you to request CTFs, sort students into form groups and request transition information (like a reference) from their primary schools.

You'll find the comprehensive guide to our Transition Features here.

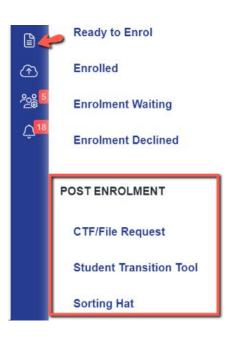

Students need to have the status "enrolled" in order for you to use these features and you can update this in bulk from your main dashboard.

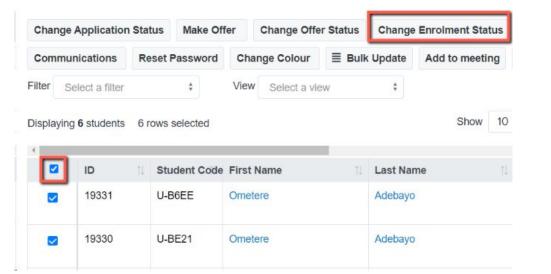

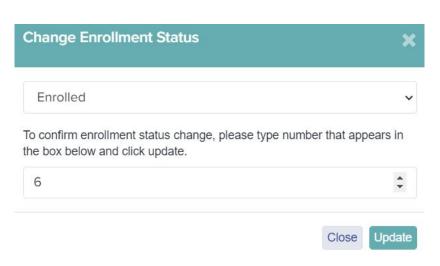

#### **CTF Wizard**

CTFs are still transmitted via the usual secure channel, School to School.

Our wizard enables you to contact the schools and request those files, so you can then record and track whose you have and have not received.

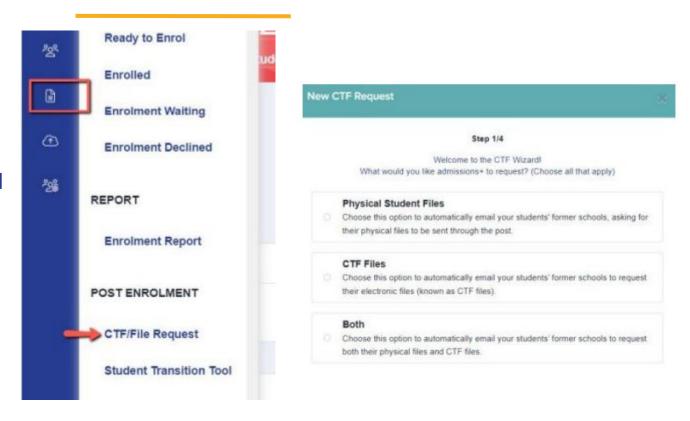

You can request the types of files needed, and a secure email is sent to the primary school. To maintain GDPR compliance, no names are included in the email itself - the recipient is provided a secure login to access students' names.

The primary schools' email addresses have been populated from a database but you can update these if there are missing details or the addresses need updating.

Once the requests are sent, you can record whose files have been received, and chase up any missing files.

The sorting hat enables you to sort students into form groups and transfer those form group allocations to your MIS.

You can configure it to balance groups by a range of factors including gender, ethnicity, current school, SEN status and more.

You can also set parameters to pair certain students together, or set an "avoid" clause to keep particular students apart.

The feature calculates the best fit, based on the criteria you have set and you can manually move students to different groups or rerun the wizard as much as needed.

# **Sorting Hat**

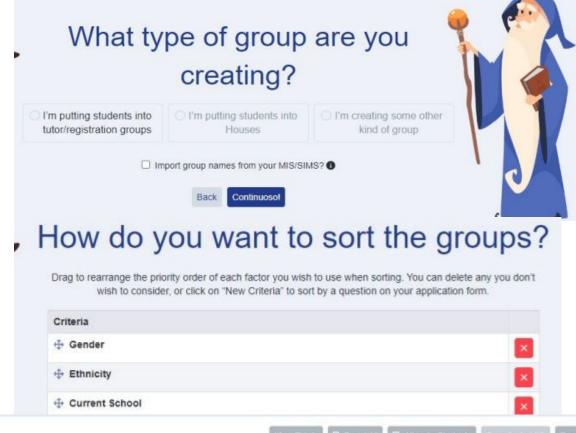

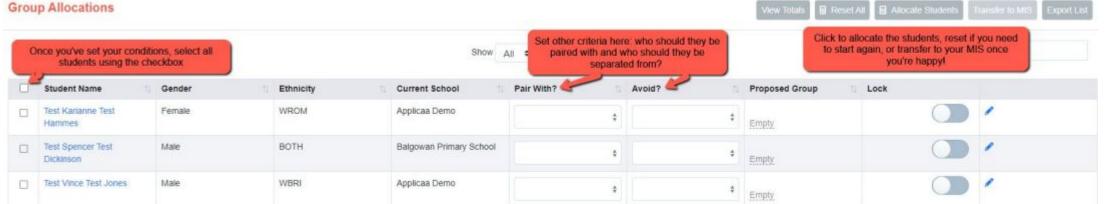

The transition tool enables you to collect information from the primary school about each child joining your school.

Primary schools are provided with the list of questions you have set, and they have a secure login so they can access the list of children and provide the information for each child.

You can track who has responded and chase up any missing responses.

The data can be exported to a CSV, and for SIMS it can be imported into assessment tables so you can create marksheets.

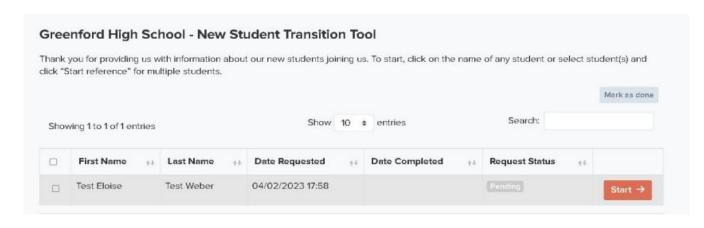

#### **Transition Tool**

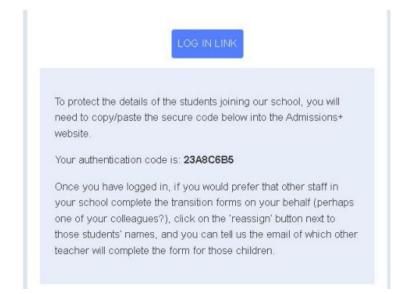

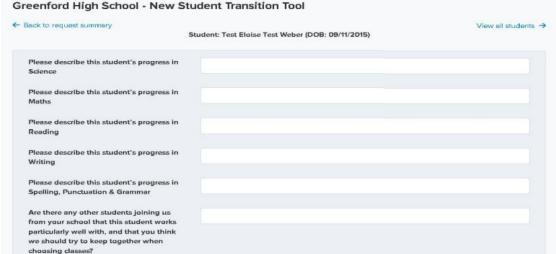

# Do you have any questions?

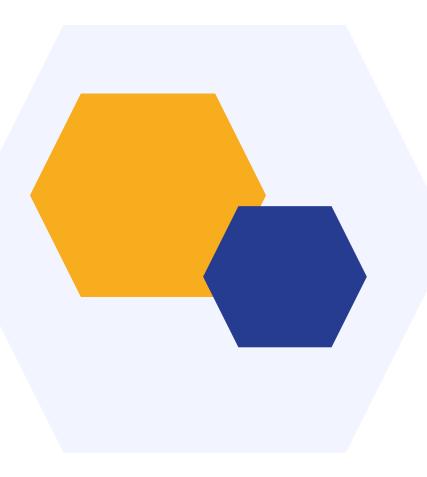

# **THANK YOU**